# Division Financière

DIFIN/10-481-489 du 18/01/2010

# **NOUVELLE APPLICATION DE GESTION DES DEPLACEMENTS TEMPORAIRES DT - REMBOURSEMENT DES FRAIS DE DEPLACEMENTS TEMPORAIRES (DEPLACEMENTS PONCTUELS SUR CONVOCATION DE L'ADMINISTRATION CENTRALE OU DU RECTORAT, HORS FORMATION ET HORS EXAMENS ET CONCOURS)**

Destinataires : Tous personnels de l'Académie convoqués soit par l'Administration centrale, soit par le Rectorat (hors Formation et hors Examens et Concours)

Affaire suivie par : Mme HUXLEY - Mme MEAUME

La nouvelle application **DT (Déplacements Temporaires)** remplace désormais l'application KHEOPS à compter du 1<sup>er</sup> janvier 2010 pour l'ensemble des déplacements temporaires à l'exclusion des déplacements « **Formation »** ou « **Examens et Concours** », lesquels sont respectivement traités dans **GAIA** et **IMAGIN**.

La présente note concerne les déplacements ponctuels relevant du programme **214** « Soutien de la politique de l'Education nationale » et **consécutifs à une convocation de l'Administration centrale ou du Rectorat** .

La politique académique de voyages reste inchangée : l'utilisation du véhicule personnel avec remboursement sur la base du tarif SNCF 2<sup>e</sup> classe est acceptée uniquement pour les déplacements à l'intérieur de l'Académie. Tout déplacement en dehors de l'Académie doit faire l'objet de la présentation du titre de transport pour être remboursé.

La procédure de prise en charge des frais de déplacement sur **DT** est définie ci-après :

# **MODE OPERATOIRE**

Principe :

Le missionné crée directement dans l'outil son **Ordre de Mission** (OM cf. Point 3) puis son **Etat de Frais** (EF cf. Point 4).

Ces 2 documents transitent par un circuit de **validation** qui fait intervenir :

- 1° le Valideur Hiérarchique (VH)
- 2° le Service Gestionnaire (SG)

Le mode opératoire est le suivant :

#### **1. Se connecter**

L'application DT est accessible via Internet, sur le site de l'Académie, à l'adresse suivante :

**[https://appli.ac-aix-marseille.fr](https://appli.ac-aix-marseille.fr/)**

La connexion se fait avec les identifiant et mot de passe de votre messagerie électronique.

Si vous n'avez pas encore activé votre adresse mail académique [\(....................@ac-aix-marseille.fr\)](mailto:....................@ac-aix-marseille.fr), vous devez commencer par cette étape, en vous connectant à l'adresse :

# **[http://messagerie.ac-aix-marseille.fr](http://messagerie.ac-aix-marseille.fr/)**

puis « **activation de votre boîte @melouvert** ». Vous seront demandés votre NUMEN et votre date de naissance.

La connexion dans DT étant établie, il est conseillé d'utiliser uniquement les icônes de l'application pour naviguer à l'intérieur de cette dernière.

# **2. Vérifier/Compléter sa FICHE PROFIL dès la 1ère connexion**

La Fiche Profil est la carte d'identité de l'agent. Les informations contenues dans la Fiche Profil seront utilisées pour réinitialiser les documents (OM et EF) et éviteront une ressaisie.

*Accès : aller dans MENU puis Sélectionner* h *Fiche Profil* 

La Fiche Profil comporte plusieurs « pavés » d'informations. Elle a été complétée a minima par votre service gestionnaire.

Vérifier et compléter s'il y a lieu les rubriques :

- Coordonnées téléphoniques
- Adresse mail : une adresse E-mail est obligatoire (Alias\* et E-mail\*). Indiquer en priorité votre adresse mail professionnelle.
- Il peut s'avérer utile d'indiquer une seconde adresse mail « E-mail2 ».
- Voitures personnelles :
	- h **Ne pas créer de véhicule personnel**

**Example 3 Supprimer la ligne « SNCF 1000CV » qui est destinée au remboursement** sur la base du tarif SNCF  $2^e$  classe, selon la règle en vigueur pour ce type de déplacements à l'intérieur de l'Académie.

**Ne pas renseigner** : Axe analytique, Centre de coût CHORUS, Préférences e-booking.

*Sélectionner* h *Enregistrer, si mise à jour de la fiche profil.* 

**NOTA** : Les **références bancaires**, remontées de la base paye, apparaissent au bas de la fiche profil : les frais de mission seront donc obligatoirement payés sur ce compte. *Attention* : en cas de changement de références bancaires, **ne pas supprimer** le compte existant à l'écran, une mise à jour mensuelle étant effectuée automatiquement.

# **3. Créer son Ordre de Mission**

**Avant chaque déplacement**, le missionné doit créer dans DT un **Ordre de mission**. Une création a posteriori demeure cependant possible.

Création de l'OM :

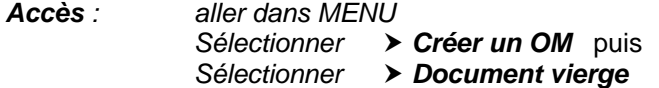

L' OM est aussitôt créé. Il porte un N° d'enregistrement.

# **3.1 Remplir son ordre de mission**

- Les champs de saisie identifiés par un astérisque doivent obligatoirement être renseignés.

- Ne pas utiliser de caractères spéciaux (ex. &)
- La loupe à droite des pavés permet de sélectionner les possibilités offertes.
- Les « stops » rouges sont bloquants *> renseigner les champs obligatoires*

 *ou* h *supprimer l'anomalie signalée.*

L'OM comporte plusieurs « blocs » ou « pavés » d'informations :

## **1 - Pavé général**

A renseigner en premier lieu.

Ce pavé reprend automatiquement certaines informations saisies dans la Fiche Profil.

Les champs suivants doivent être renseignés :

- h *Lieu de départ :* Résidence administrative ou Résidence familiale *(Ne pas saisir de nom de ville)*
- h *Lieu de retour :* idem
- h *Destination principale :* lieu de la réunion *(50 caractères maximum)*
- h *Type de mission : « OM en Métropole » (s'affiche par défaut sinon le sélectionner)*
- h *Date de début :* date et heure de départ
- h *Date de fin :* date et heure du retour
- h *Objet de la mission :* à renseigner
- h *Commentaire :* éventuel
- h *Enveloppe budgétaire :* 
	- h convocations Administration centrale « **0214RECT-CONVOCENTRALE** »
- h réunions académiques *(y compris groupes de travail)* « **0214RECT-**

**REUNIONSACADEMIQUES** »  $\rightarrow$  réunions réglementaires académiques « **0214RECT-**

# **REUNREGLACAD** »

 *(CTP, CAPA, Commissions de réforme)* 

- h *Centre de coûts CHORUS Sélectionner* « **RECMISS013** »
- h **Ne pas renseigner les autres rubriques**.
- **2 Pavé « Prestations » :**

à renseigner **UNIQUEMENT** dans le cas où l'agent règle lui-même son billet de train. *(si ce n'est pas le cas, passer directement à l'étape 3 – Pavé « Etapes »)* et suivre la procédure suivante :

- h Cliquer sur l'icône TRAIN
- h *Sélectionner* «*Train payé par l'agent* »
- $\triangleright$  Commentaire : éventuel
- ▶ Compléter les dates et heures
- h Coût prévisionnel : **Ne pas renseigner**
- h Créer le trajet **Retour**
- h *Sélectionner* « *Enregistrer* »

#### **Ne pas sélectionner les autres icônes du pavé « Prestations ».**

#### **3 - Pavé « Etapes »**

h Cliquer sur *« Générer les étapes »* : ce pavé affiche automatiquement les indemnités (repas et/ou nuitée).

# **4 - Pavé « Frais prévisionnels»**

h Cliquer sur « *Recalculer les indemnités* » :

h Ajouter le montant des dépenses de transport : billets de train, parking gare SNCF, en cliquant sur l'icône correspondante.

 $\triangleright$  En cas de nuitée gratuite, cliquer sur l'icône pour modifier l'indemnité calculée (ING).

 $\triangleright$  Idem en cas de repas gratuit (DGR) ou de repas pris dans un restaurant administratif (MIT). Ne pas utiliser (DDA)

# **5 - Pavé « Demande d'avance » : ignorer ce pavé (non opérationnel)**

# **6 - Pavé « Saisie des indemnités km » :**

*dans le cas de l'utilisation du véhicule pour se rendre à la gare (convocation à l'initiative de l'Administration centrale) ou pour des déplacements à l'intérieur de l'Académie pour se rendre à des réunions académiques ou réglementaires académiques.* 

**Attention** : l'outil DT ramène à l'application stricte du décret n° 2006-781 du 3 juillet 2006, qui ne permet plus l'indemnisation des déplacements entre 2 communes limitrophes. Il est donc désormais inutile de les faire figurer.

*Rappel* : La distance entre le lieu de départ -résidence administrative ou résidence familiale- et le lieu de la mission doit correspondre au trajet le plus court.

- h *Sélectionner :* « *Créer* »
- h *Sélectionner* « *Barème SNCF 2ème cl.* » s'il n'est pas sélectionné par défaut
- **>** Date : Indiquer la date du trajet
- h*Trajet :* Indiquer la ville de départ et de destination en précisant : aller simple, retour simple ou aller/retour. *(38 caractères maximum)*
- h *Nb de trajets :* indiquer le nombre de trajets : 2 pour un A/R, 1 dans les autres cas.
- **Km remboursé : indiquer la distance aller pour 1 aller simple ou 1 retour simple ou** 1 aller/retour.
- hCliquer sur *« Enregistrer » :*

le calcul du montant des indemnités kilométriques s'affiche automatiquement.

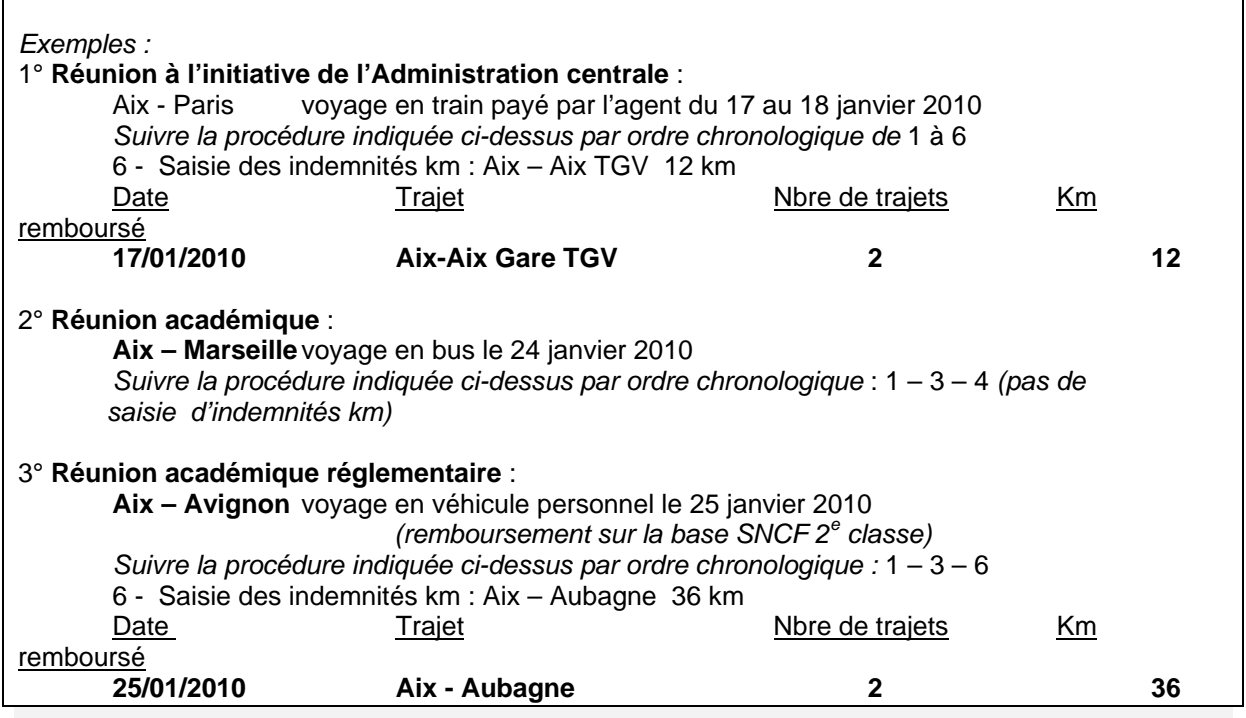

# **IMPORTANT** :

Lorsque votre saisie est terminée, vous pouvez la valider en cliquant sur « *Enregistrer* » tout en haut à

droite de l'OM. L'OM est créé, avec un N° d'enregistrement. Il a le statut 1 : en cours de création.

A ce stade, vous pouvez toujours le modifier, ou le supprimer en cliquant sur l'onglet Ordre de mission puis *Supprimer* et le recommencer si nécessaire (erreur de saisie par exemple).

# **3.2 Soumettre son Ordre de Mission à validation**

Une fois l'OM créé, cliquer sur *« Avancer »* puis Cliquer sur : passer au statut 2, en attente de validation hiérarchique.

# h **Ignorer le choix :** Statut MA : Mail à l'Agence

#### **NOTA** : **concernant les déplacements sur convocation à l'initiative de l'Administration centrale :**

l'application DT offrira la possibilité de demander un titre de transport via l'Agence nationale FRAM.

#### Néanmoins, cette prestation **n'est pas encore opérationnelle**.

Le Bureau des voyages de la Division Financière continue donc d'assurer temporairement ce service. Une note d'information à ce sujet paraîtra, dès que possible, dans le Bulletin Académique *Destinataire : Sélectionner* le **Valideur hiérarchique,** *rôle tenu pour le moment par le service gestionnaire :* 

- Mme Huxley  $\longrightarrow$  convocations à l'initiative de l'Administration centrale
- Mme Méaume  $\rightarrow$  convocations du Rectorat *(réunions académiques et réunions réglementaires)*

**Confirmer** le changement de statut.

Un mail prévient le destinataire. Le commentaire, facultatif, est destiné au Valideur.

Vous devez parallèlement envoyer dans les meilleurs délais, par mail, fax (DIFIN 04 42 91 70 07) ou courrier postal, votre **convocation,** sur laquelle vous inscrirez le **N° de l'OM**, à votre service gestionnaire :

- Mme Huxley [\(edith.huxley@ac-aix-marseille.fr](mailto:edith.huxley@ac-aix-marseille.fr))  $\rightarrow$  convocations de l'Administration Centrale - Mme Méaume ([christine.meaume@ac-aix-marseille.fr\)](mailto:christine.meaume@ac-aix-marseille.fr) convocations du Rectorat *(réunions académiques et réunions* 

*réglementaires)* 

Votre Valideur hiérarchique prend alors connaissance de votre OM :

- En cas de **désaccord**, votre OM est modifié ou renvoyé avec indication du motif de rejet ; pour en prendre connaissance, cliquer sur l'onglet Ordre de Mission, puis sur Historique : passer au statut 1 : « en cours de création » pour apporter les modifications nécessaires et le faire à nouveau *« avancer »* dans le circuit de validation. *Attention : Ne pas sélectionner le statut A : « Annulé ».*

- En cas **d'accord**, votre OM est transmis au service gestionnaire qui peut également modifier ou vous faire modifier certains éléments. (Lire les commentaires dans Historique).

Vous êtes informé par un mail lorsque votre OM a été définitivement validé. Vous pouvez alors demander le remboursement des frais de déplacement en établissant un Etat de Frais à votre retour de mission.

**NOTA :** Si au retour de mission, cette dernière ne correspond plus à l'OM validé (changement de dernière minute de date, heure, étape….), il convient de procéder **avant de créer son Etat de Frais à la régularisation de l'OM**, selon la procédure suivante :

- h Reprendre son OM, qui a le statut V « **Validé** »
- h Cliquer sur « *Revenir* » *(flèche rouge)*
- h Sélectionner « **Passer au statut : RM Régularisation Mission** »
	- *Attention : Ne pas sélectionner le statut A « Annulé »*
- ▶ Confirmer le changement de statut
- h Apporter les modifications (exemple : **1** déjeuner gratuit DGR)
- h Cliquer sur « *Enregistrer* »
- h Cliquer sur « *Avancer* » et reprendre le circuit de validation après régularisation de mission RM.

# **4. Créer son Etat de Frais**

Pour demander le remboursement de ses frais de déplacement, le missionné doit créer son Etat de Frais à partir de l'OM.

*Accès : aller dans MENU Sélectionner* h *Etat de Frais* h *Créer un EF* 

Sélectionner l'ordre de mission concerné pour initialiser l'Etat de frais. Un n° lui est attribué.

h *Cliquer sur « Enregistrer » puis sur « Approuver »* pour soumettre son état de frais à validation.

Il est possible de rectifier les chiffres figurant dans l'OM s'il s'avère que la mission a généré des coûts quelque peu différents. Pour ce faire, cliquer sur la flèche bleue à droite de la ligne concernée par le frais et indiquer le montant réel de la dépense.

En cas de repas gratuit, modifier en conséquence le nombre de repas initialement prévu.

Pour créer éventuellement un nouveau frais, cliquer sur l'icône concernée ou sur **Créer** le frais concerné et indiquer son montant réel. Ces montants seront attestés par les justificatifs (cf. cidessous).

▶ Passer au statut 2 « Attente de validation hiérarchique »

h *Destinataire : Sélectionner* votre Valideur hiérarchique :

- Mme Huxley  $\rightarrow$  convocations à l'initiative de l'Administration centrale
- Mme Méaume  $\triangleright$  convocations du Rectorat *(réunions académiques ou réunions réglementaires)*

Si l'état comporte des **Pièces justificatives**, (billets de train, factures d'hôtel, parking gare SNCF, métro, ….) les adresser à votre gestionnaire de la Division Financière, accompagnées d'une **copie écran de l'état de frais correspondant,** ou à défaut d'un bordereau mentionnant obligatoirement le N° de l'état de frais.

Comme l'OM, l'EF entre dans le circuit de validation - **Valideur Hiérarchique** et **Service Gestionnaire** - jusqu'à la mise en paiement dans l'application CHORUS.

# **REPORTING OM et REPORTING EF**

L'application DT permet à l'agent de répertorier ses OM et ses EF, de les comptabiliser.

*Accès : aller dans MENU puis Sélectionner* h *Reporting OM ou Reporting EF aller dans « Sélection » : choisir les options souhaitées aller dans « Affichage » : choisir les rubriques intéressées lancer le reporting…* 

# *DECONNEXION*

*Aller dans MENU puis Sélectionner* h *Déconnexion* 

*Signataire : Martine BURDIN, Secrétaire Générale de l'Académie d'Aix-Marseille*